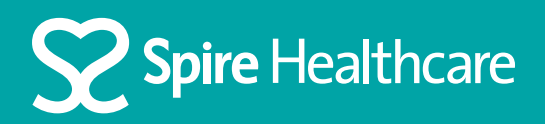

# Using Zoom for your virtual appointment

# Using an Apple Mac device

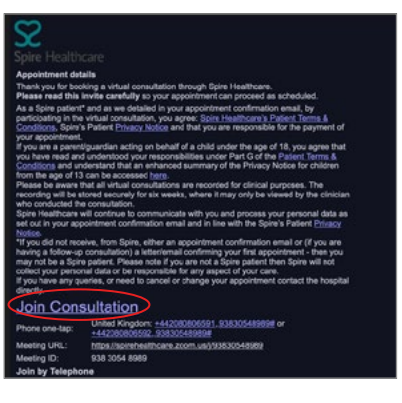

## **Step 1**

Click 'Join Consultation' in your email invite

ould start automatically in a few

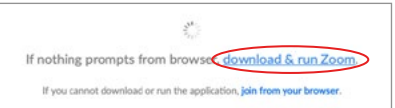

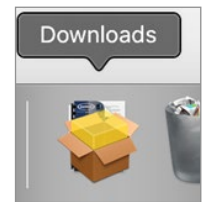

### **Step 3**

**Step 2**

If the automatic download prompt does not start then click download and run Zoom

Click allow when the download prompt appears

#### **Step 4**

Once the download has completed you can open the download file from the system tray from your desktop screen

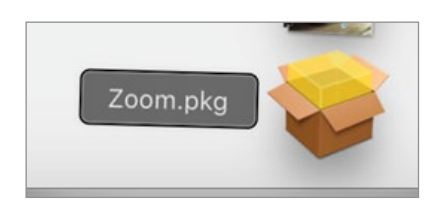

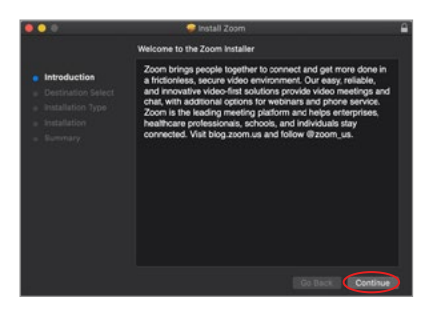

## **Step 5** Select the Zoom file – Zoom.pkg

### **Step 6**

You will see the introduction to the Zoom installation. Click 'Continue'

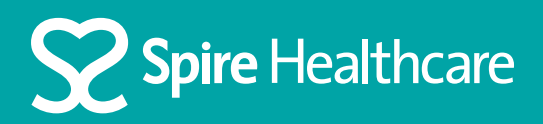

# Using Zoom for your virtual appointment

# Using an Apple Mac device

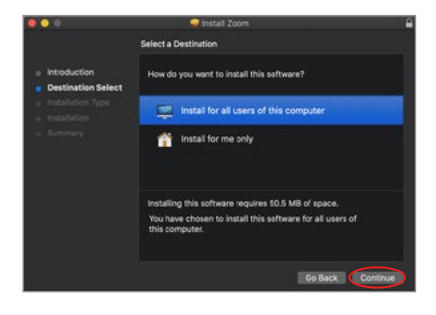

#### **Step 7**

Select your preferred installation and click 'Continue'

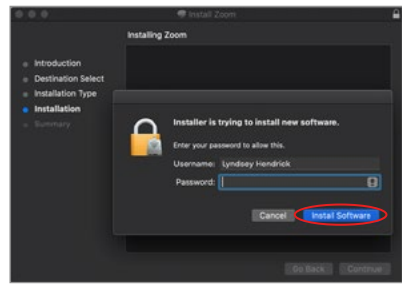

#### **Step 8**

Click 'Install Software'. Enter your password if asked for approval to install

#### **Step 9**

On completion you will be notified that the installation was successful

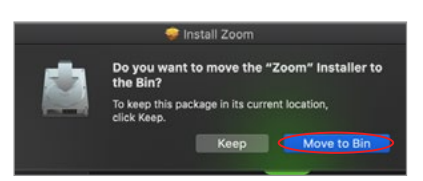

The installation was successful.

## **Step 10**

If prompted, you can now move the installer to the bin

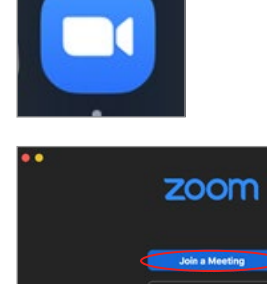

## **Step 12**

**Step 11**

Now open the Zoom app

Click on 'Join a meeting' and then enter you meeting id that is included in the email invite

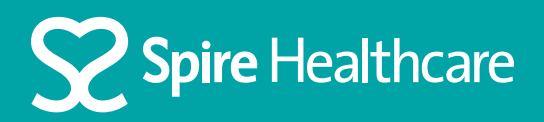

# Using Zoom for your virtual appointment

# Using an Apple Mac device

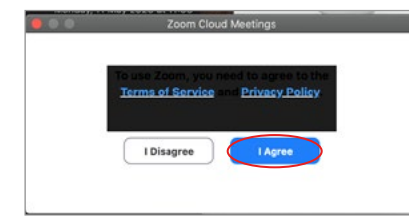

#### **Step 13**

You will be prompted to read the Zoom Terms of service. Then click 'I agree'

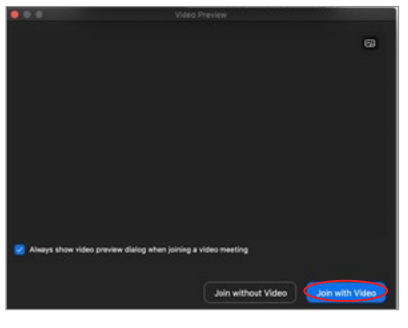

#### **Step 14**

You should be able to see a preview of your camera. Click 'Join with video'

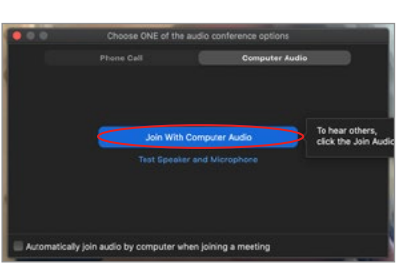

### **Step 15**

When prompted, click on 'Join With Computer Audio'

**You are now in your virtual consultation.**